# **Editing or Deleting a record in SchoolAdmin**

## **How to Edit a Record**

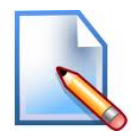

### **User can Edit the any record if any given data is wrong.**

- 1. Click on **Edit** button.
- 2. Correct the mistake done while adding the record.
- 3. Click on **update** button. User will be able to see the **Updated Successfully** message.
- 4. Finally click on **Close** button.

## **How to Delete a Record**

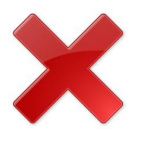

#### **User can Delete the record if the user has created duplicate record.**

1. If you want to delete a duplicate record. **Example**- II Std Clas

Click on Delete button. You will be able to see below window.

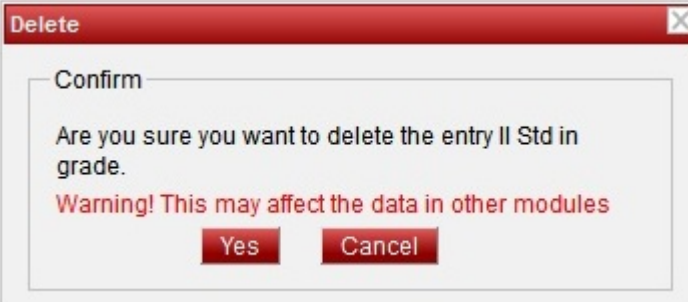

- 2. Click on **Yes** if you are sure to delete respective record.You will get **Deleted Successful** message.
- 3. If you have selected wrong record for deletion, Click on **cancel**.